# Office插件-安装

[插件安装](#page-0-0) [安装环境要求](#page-0-1) [自动安装](#page-0-2) [登录](#page-2-0) • 登录<br>• [异常处理](#page-3-0) [插件升级](#page-6-0)

<span id="page-0-0"></span>插件安装

制作分析报告需要先在Word、PPT、WPS文字或WPS演示安装Office插件。

#### <span id="page-0-1"></span>安装环境要求

关于分析报告插件的安装环境要求,详情请参考 [电子表格/分析报告插件安装要求](https://wiki.smartbi.com.cn/pages/viewpage.action?pageId=55840848#id-%E7%B3%BB%E7%BB%9F%E7%8E%AF%E5%A2%83%E8%A6%81%E6%B1%82.-%E7%94%B5%E5%AD%90%E8%A1%A8%E6%A0%BC/%E5%88%86%E6%9E%90%E6%8A%A5%E5%91%8A%E6%8F%92%E4%BB%B6%E5%AE%89%E8%A3%85%E8%A6%81%E6%B1%82) 。

## <span id="page-0-2"></span>自动安装

- 1、安装Microsoft .Net Framework 4.0 Full
- 2、获取安装介质

Office插件安装包不包含在标准的产品安装包中,若需对Office插件进行学习或使用,请先联系我司销售。

3、点击安装介质,弹出安装界面如图:

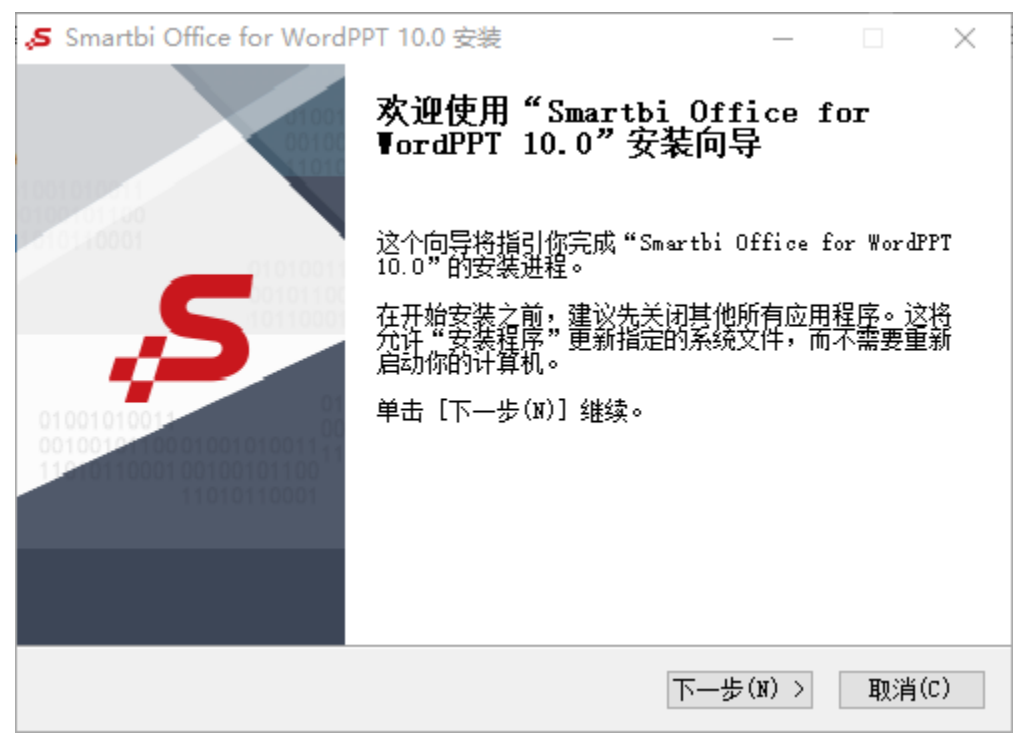

4、点击 下一步, 配置安装路径:

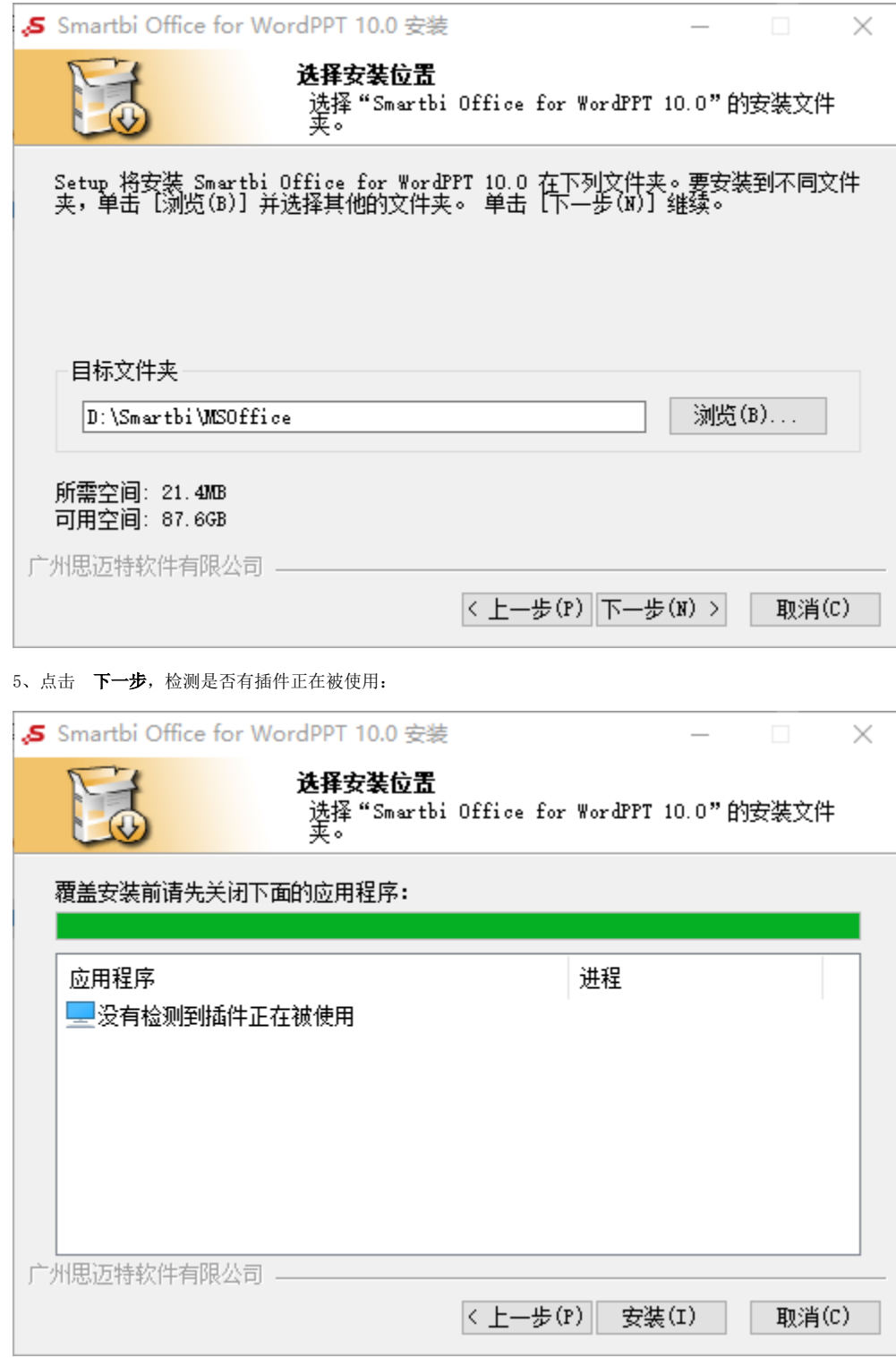

6、点击 下一步,进行安装:

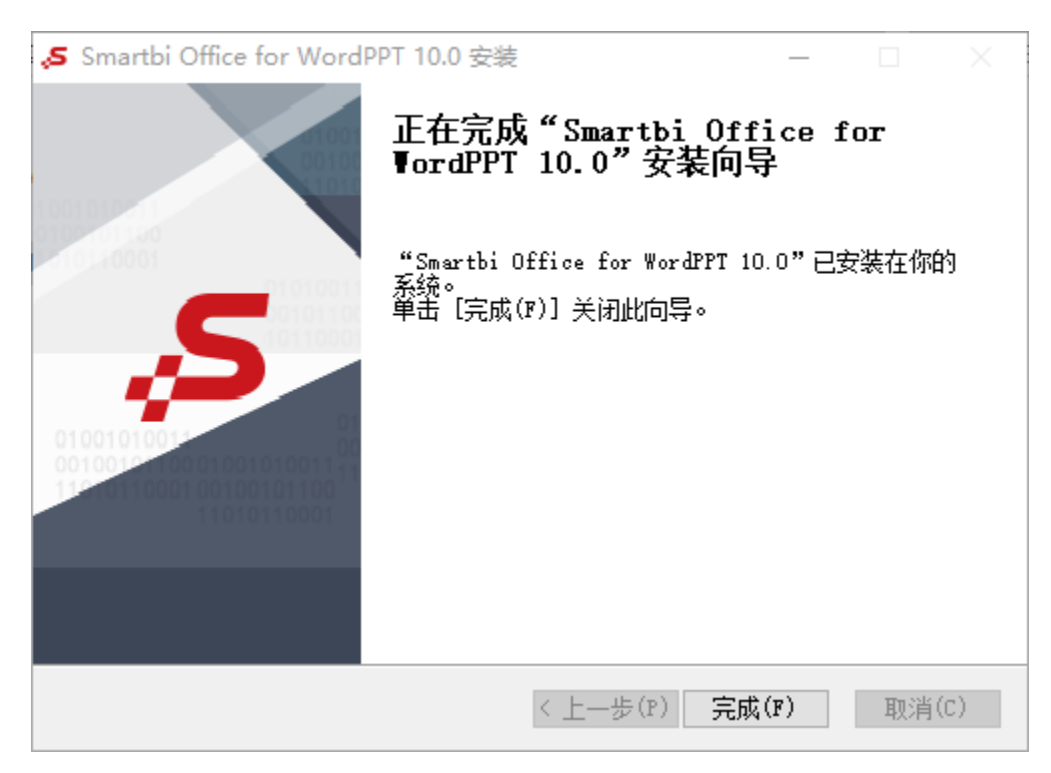

7、安装完成

### <span id="page-2-0"></span>登录

打开Word文件,切换到"Smartbi"分类页,点击工具栏上的 **设置** 按钮,在"服务器设置"界面填入Smartbi服务器URL、登录用户名和密码,然后点 击 **确定** 按钮即可登录。

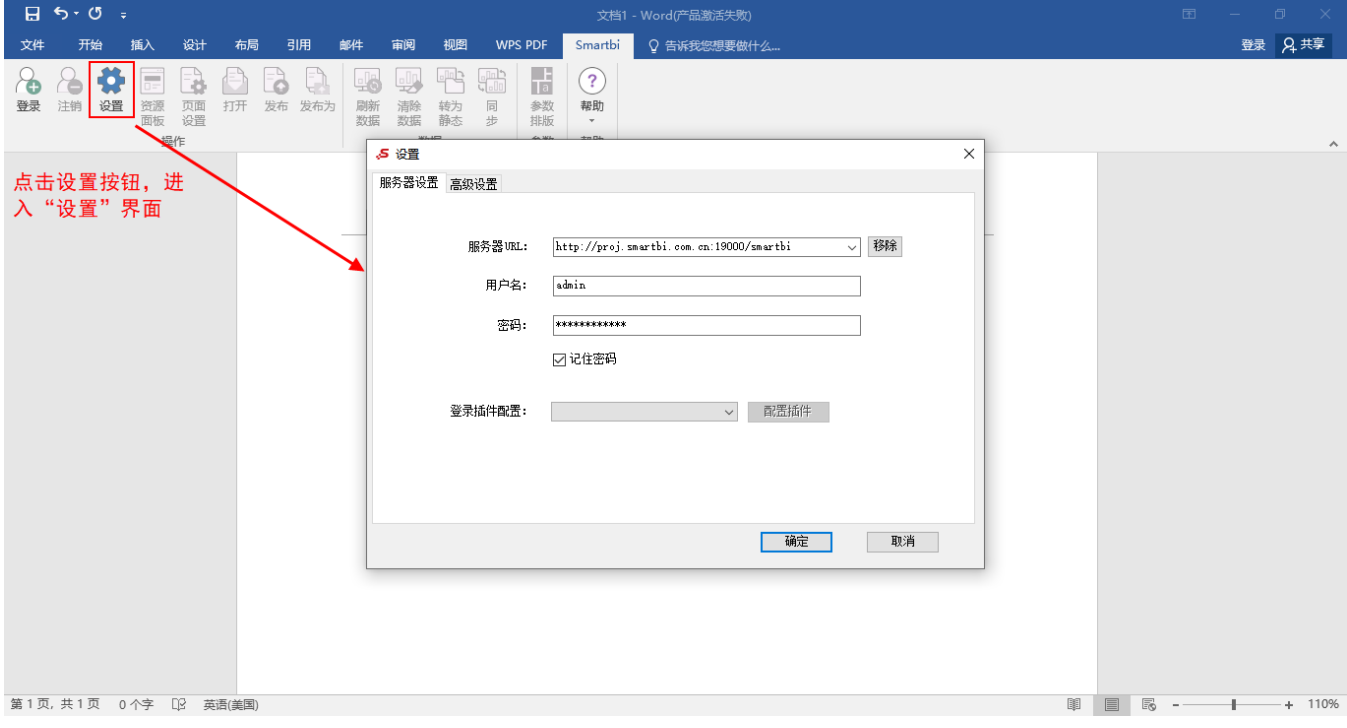

"设置"界面分为"服务器设置"界面:

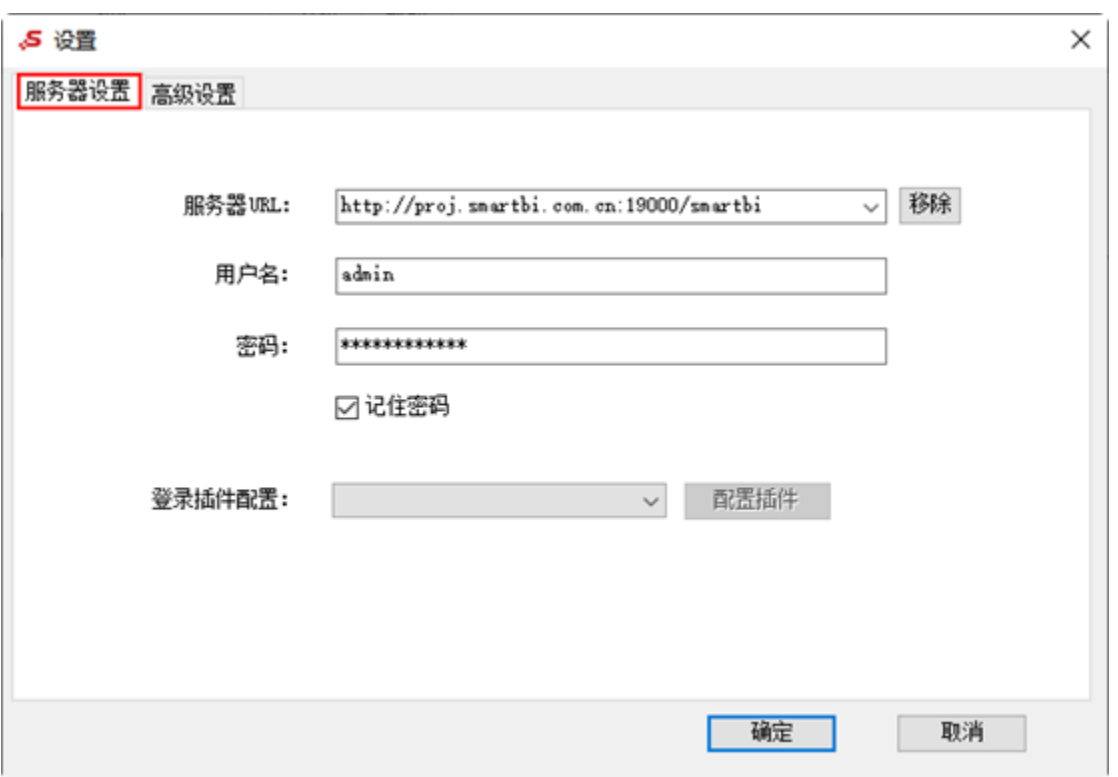

"高级设置"界面:

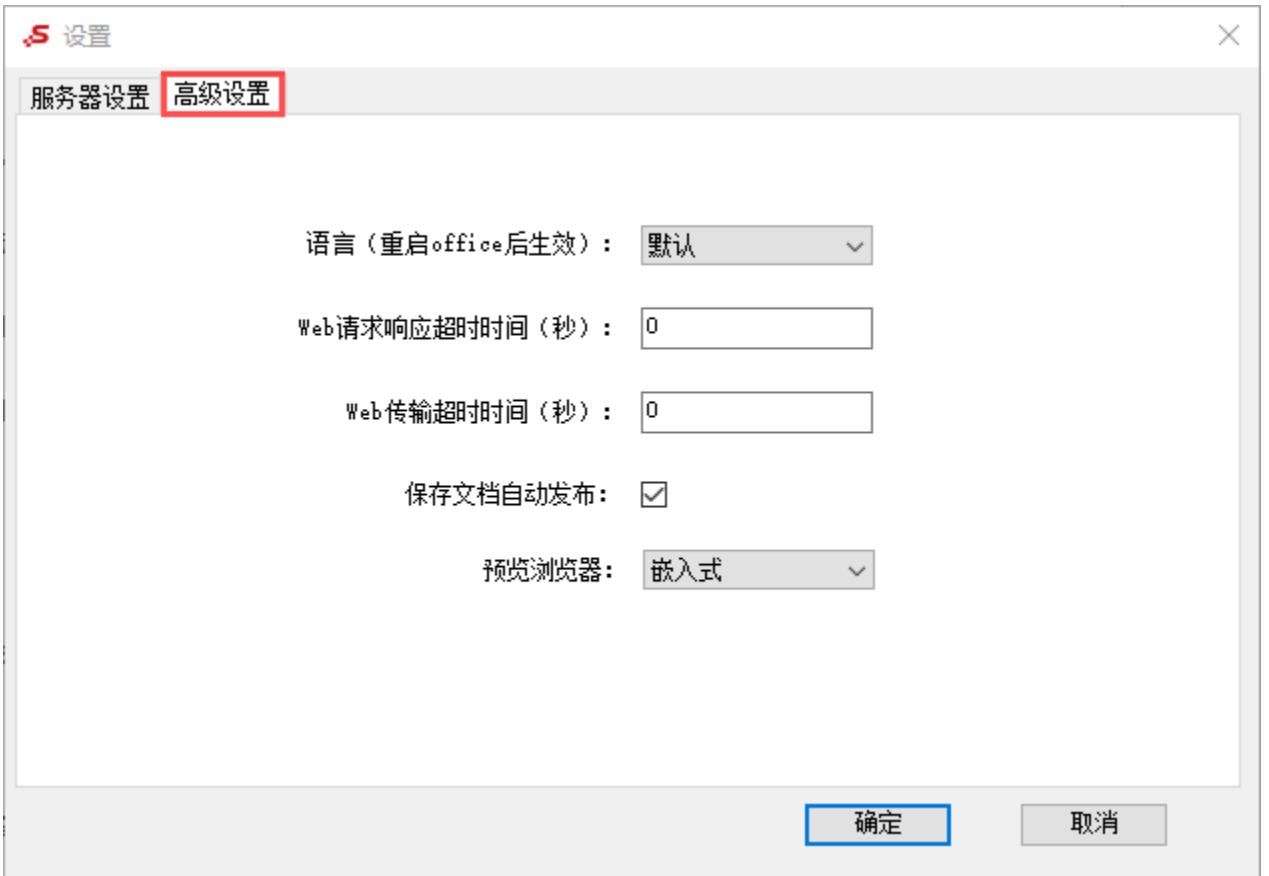

<span id="page-3-0"></span>"服务器设置"界面和"高级设置"界面中的各个设置项,可参考 [设置](https://wiki.smartbi.com.cn/pages/viewpage.action?pageId=83708964#id-%E7%94%B5%E5%AD%90%E8%A1%A8%E6%A0%BC%E7%99%BB%E5%BD%95%E7%99%BB%E5%87%BA-%E8%AE%BE%E7%BD%AE)。

Office插件在某些机器上可能安装不成功,安装的过程虽然没有问题,但安装完成后,打开 Word 、PPT、WPS文字或WPS演示, 在界面上却看不到" Smartbi"分类页。

出现这样的问题,原因可能是:应用程序禁止。

以Word文档的操作界面为例,解决办法如下:

```
信任中心加载项设置
 建议取消信任中心加载项设置中所有项的勾选,否则打开Office,工具栏无法显示Smartbi。
 操作如下:
 抗开采下:
  Word 选项
                                                                    \overline{\mathcal{L}}\times常规
                第一 帮助保持文档和计算机的安全以及计算机的状况良好。
   显示
   校对
               保护隐私
   保存
                Microsoft 致力于保护您的隐私。有关 Microsoft Word 如何帮助保护隐私的详细信息,请参阅隐私声明。
   版式
                 显示 Microsoft Word 隐私声明
   语言
                 Office.com 隐私声明
                 客户体验改善计划
   高级
   自定义功能区
               安全和其他信息
   快速访问工具栏
                通过 Office.com 了解有关保护隐私和安全的详细信息。
   加载项
                 Microsoft 可信任计算
   信任中心
               Microsoft Word 信任中心
                信任中心包含安全设置和隐私设置。这些设置有助于保护计算机的安全。建议不要更改
                                                               信任中心设置(I)...
                这些设置。
                                                              确定
                                                                     取消
```

```
切换到"加载项"界面,取消勾选"加载项"界面所有勾选,如图:
信任中心
```
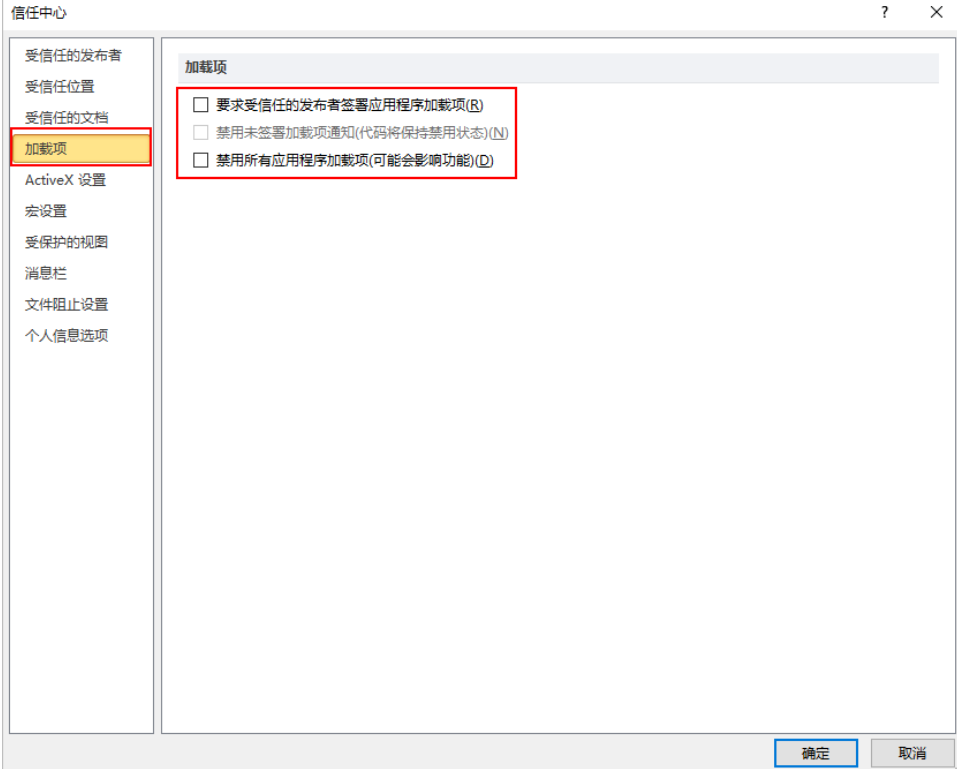

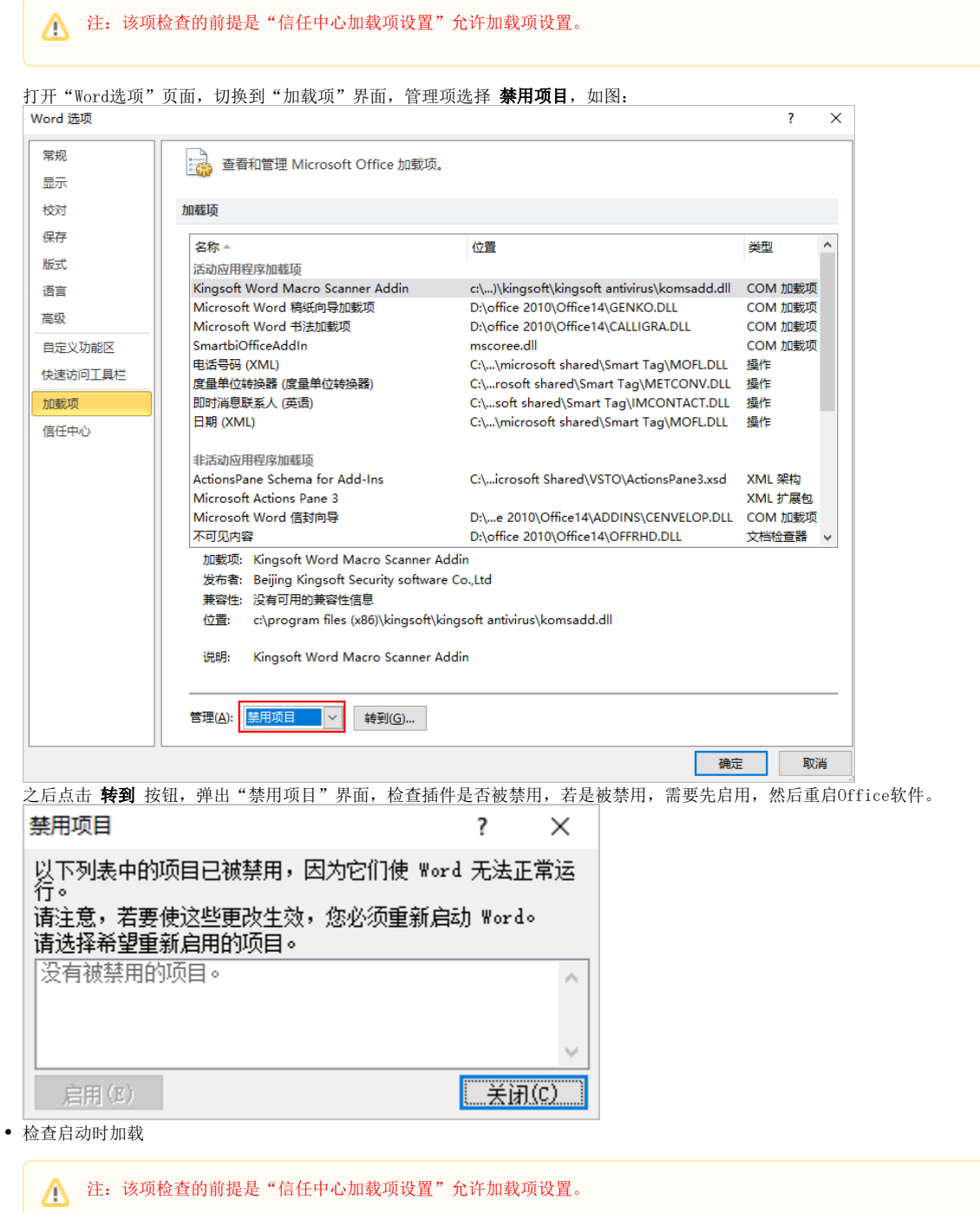

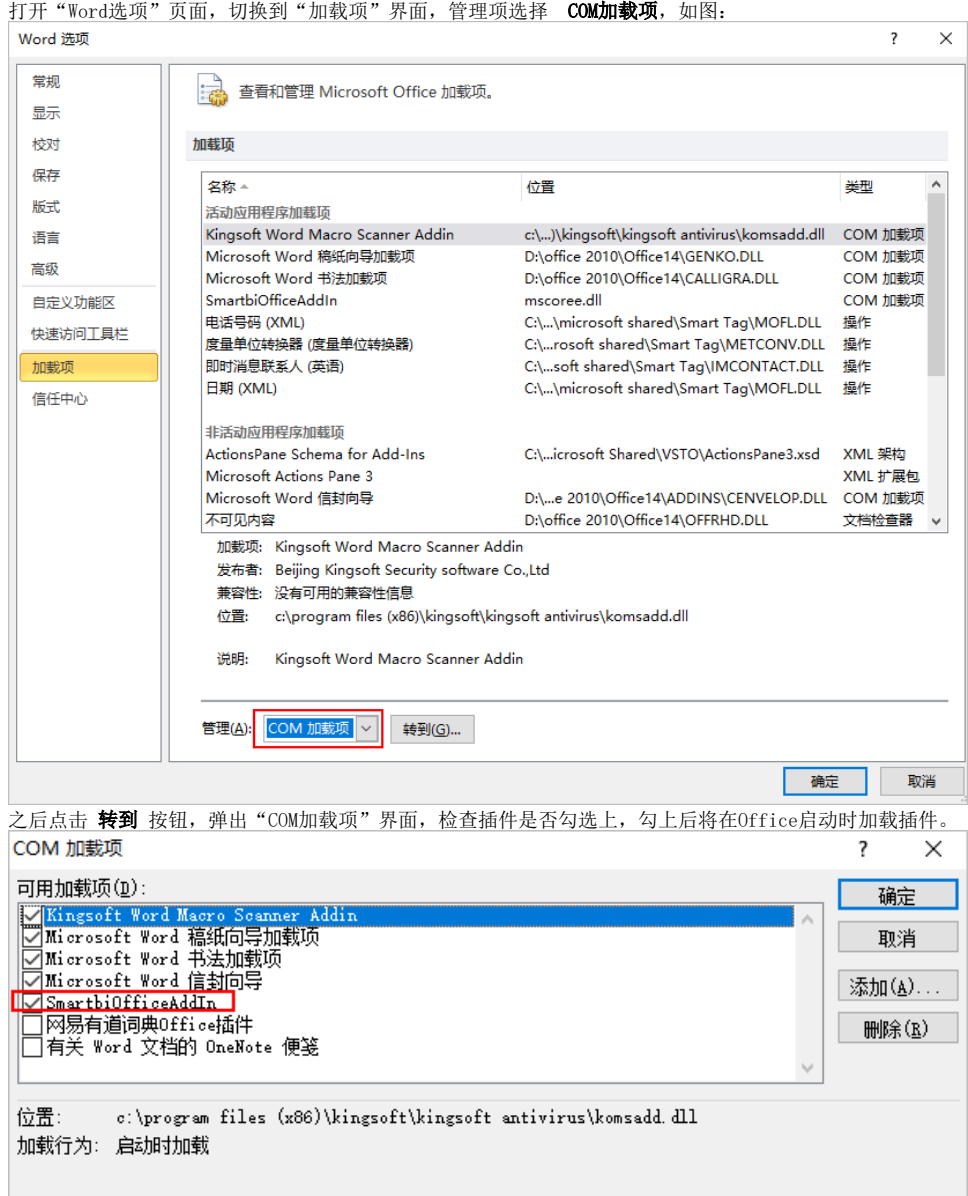

# <span id="page-6-0"></span>插件升级

Office分析报告插件支持在线更新的方式。

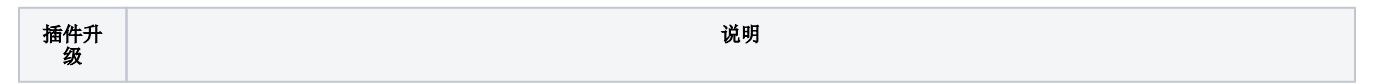

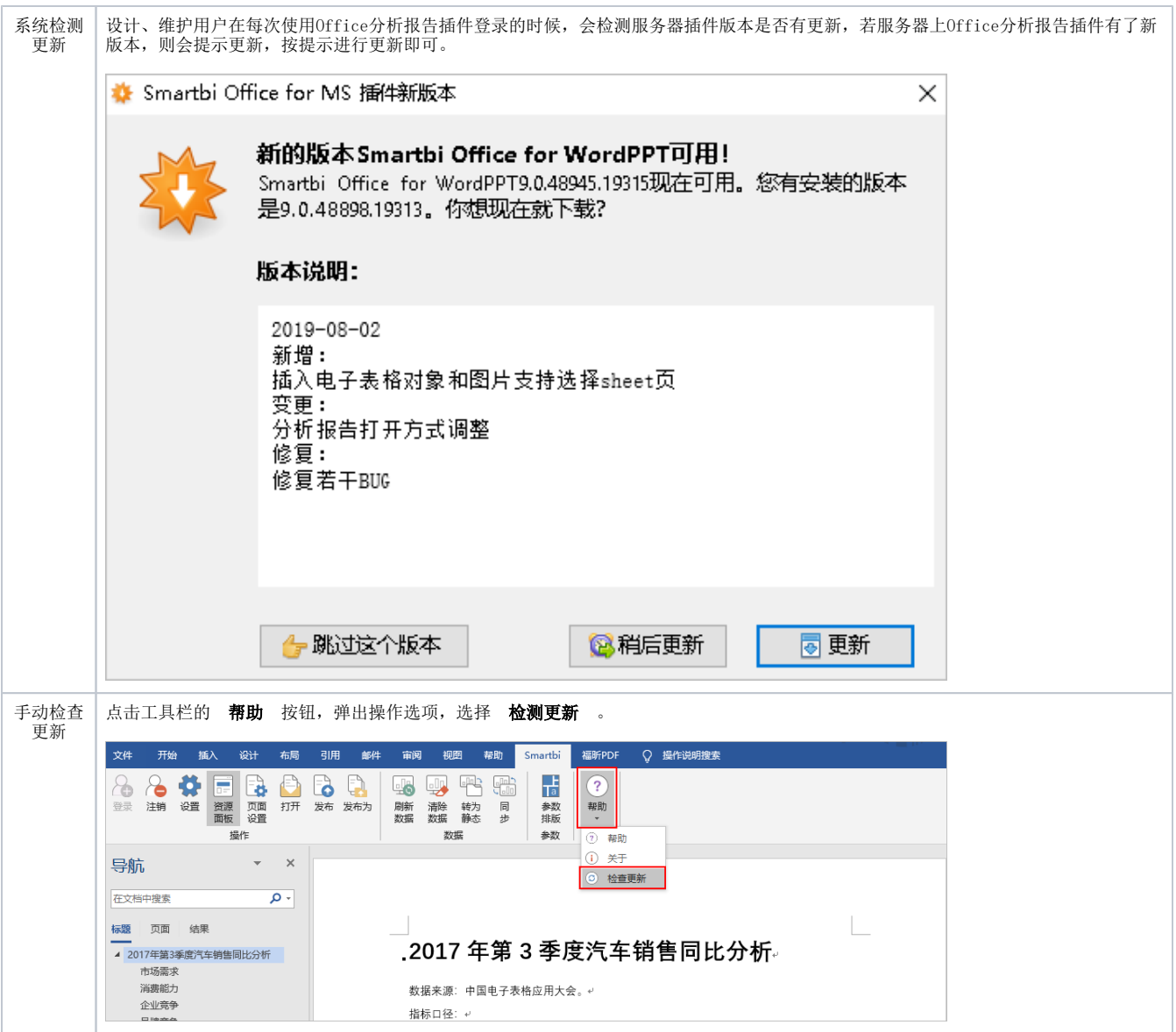